## Utilisation de l'outil de réservation en ligne par internet de PalmAurea

[Veuillez cliquer ici pour vous rendre sur le lien.](https://clients.mindbodyonline.com/ASP/su1.asp?studioid=581879&tg=&vt=&lvl=&stype=&view=&trn=0&page=&catid=&prodid=&date=7%2f7%2f2020&classid=0&prodGroupId=&sSU=&optForwardingLink=&qParam=&justloggedin=&nLgIn=&pMode=0&loc=1)

*1. Créer son compte*

**Créez votre compte. Si vous avez déjà un compte via l'application PalmAurea, veuillez simplement rentrer vos identifiants dans la section sign in.**

**Pour créer votre compte, allez dans nouvel utilisateur**

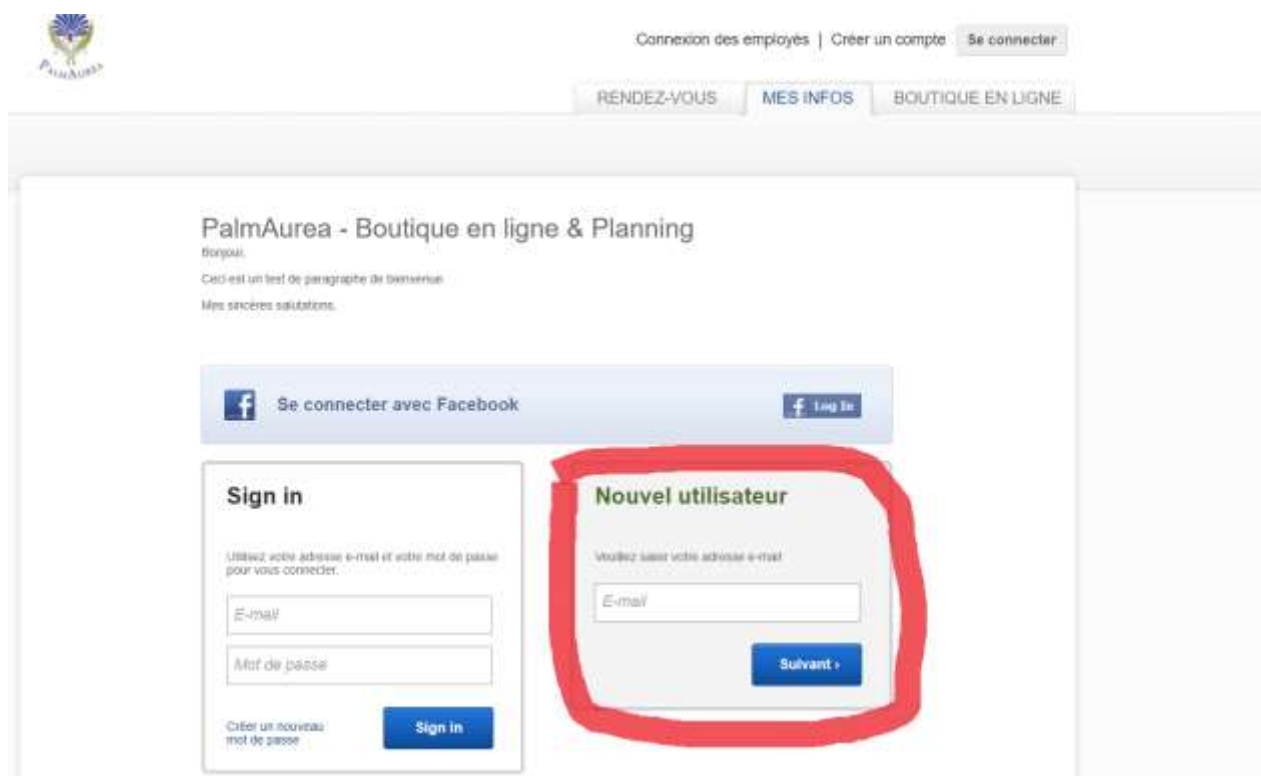

**A présent remplissez bien tous les champs de votre profil sauf le champ « opérateur mobile » :**

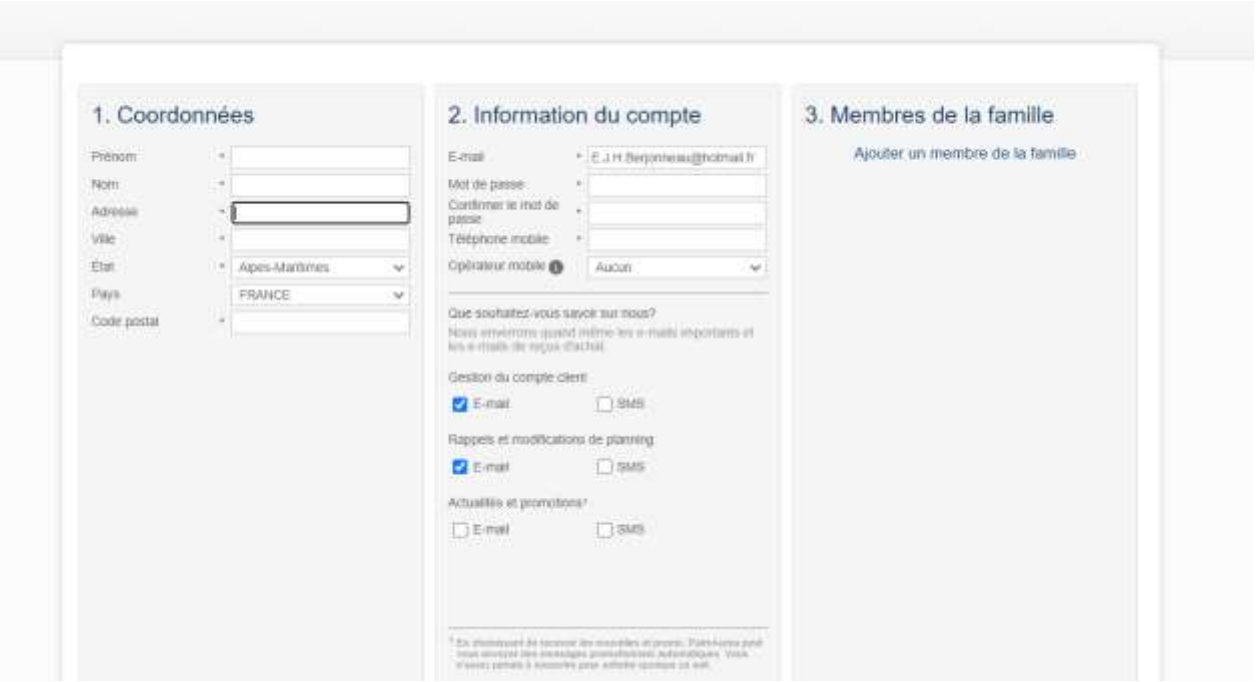

**En bas de cette même page il vous faudra accepter la décharge de responsabilité de PalmAurea et cocher j'accepte les termes ci-dessus. Enfin cliquez sur « Créer un compte » en bleu et votre profil sera créé.**

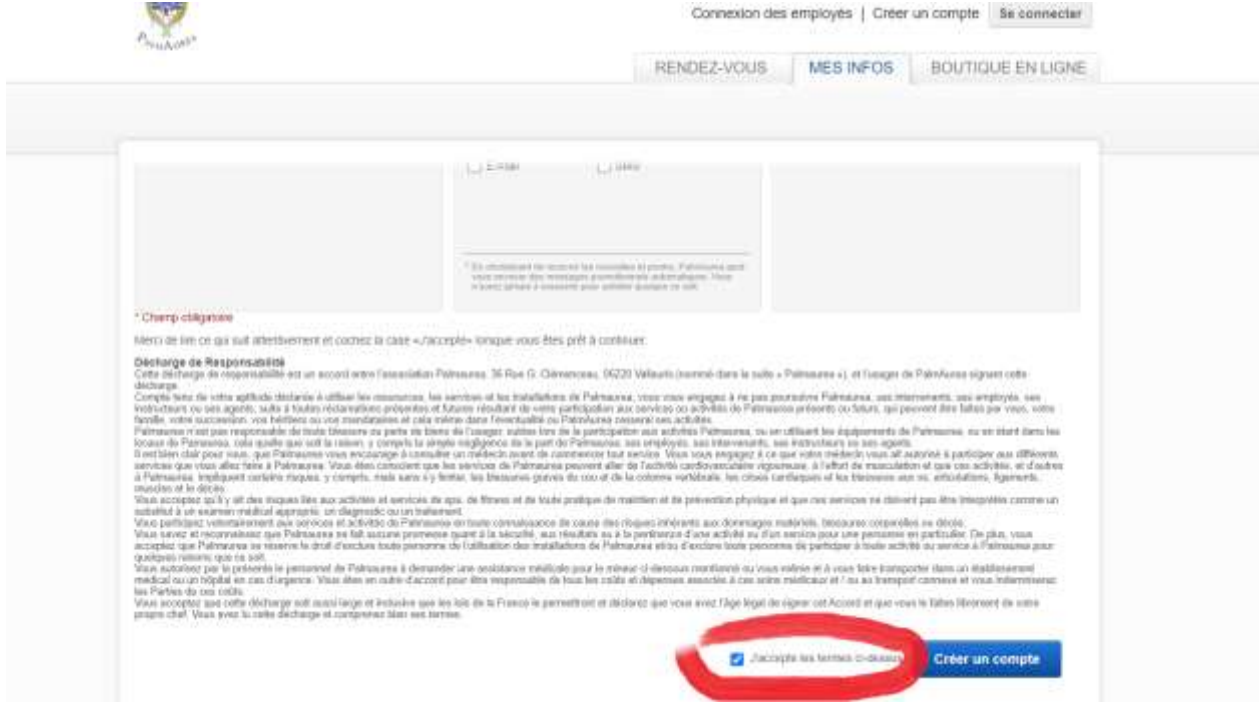

## $\bigodot \quad \text{for} \quad \text{from} \quad \text{from} \quad \text{from} \quad \text{from} \quad \text{from} \quad \text{and} \quad \text{to} \quad \text{see} \quad \text{from} \quad \text{from} \quad \text{and}$ RENOEZ-VOUS MES INFOS BOUTIQUE EN LIGNE Profit Microsyands Historique des visites. Historique des achare Compte Profil A Moster Informations de facturation A Moster Membres de la famille  $\rho$  modes Personnel  $\mathop{\rm Hom}\nolimits$  . **Grwan Berjannese** Aucune information de facturation emegestive Ajouter un mombre de la familie E-mai<br>sea an passe Attorn Telephone **Cymratic motive More** Out southable weak saver not most<br>  $\tau$  . Note a contrast good refers by a really reported<br>to an analysis to regard that all www.com  $\frac{10}{100}$  for each  $\frac{10}{100}$  $\Box$  <br> <br> Sheri Reports at modifications the planning SENI DW Actualités et promotions  $\Box$  <br> Limit  $\Box$  <br> Limit

## **Maintenant vous êtes inscrits, et vous arrivez sur votre page d'accueil :**

## *2. Prendre un RDV*

**Pour prendre RDV cliquez sur Rendez-vous en haut de la page. Vous aurez alors accès à toutes les pratiques proposées.**

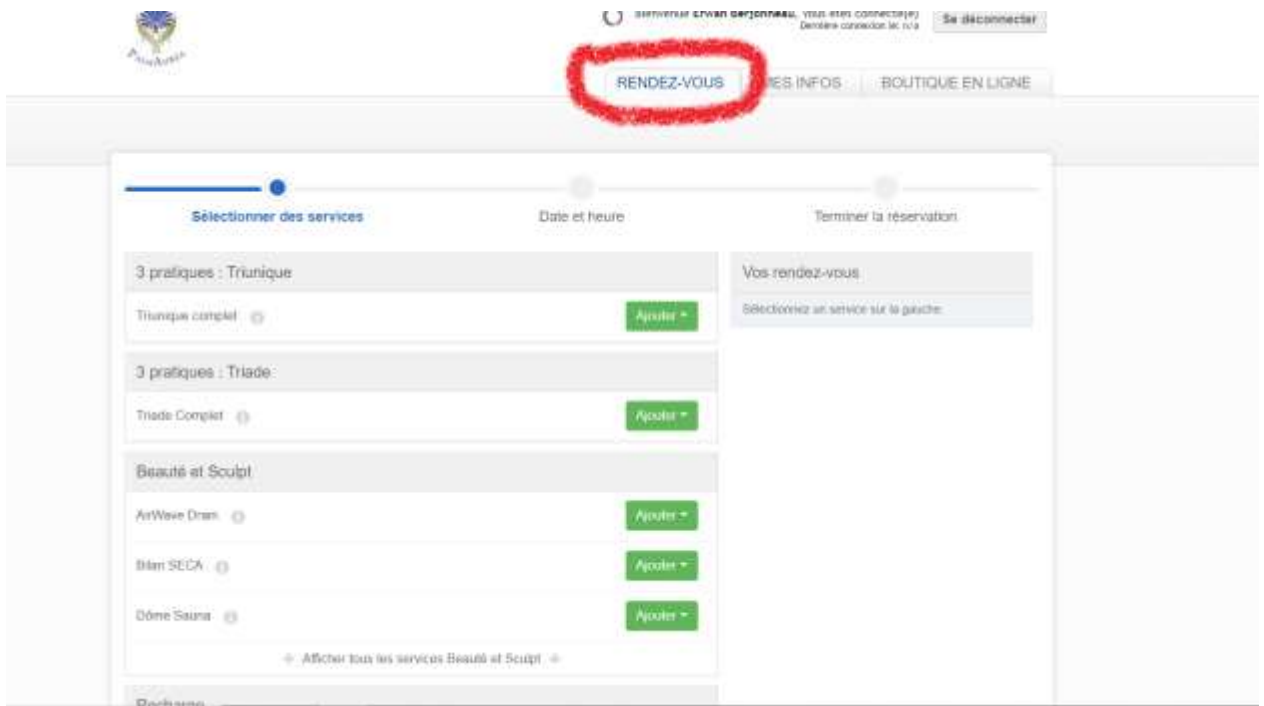

**Pour prendre RDV pour une triade par exemple, cliquez sur ajouter en vert puis sur tout membre du personnel :**

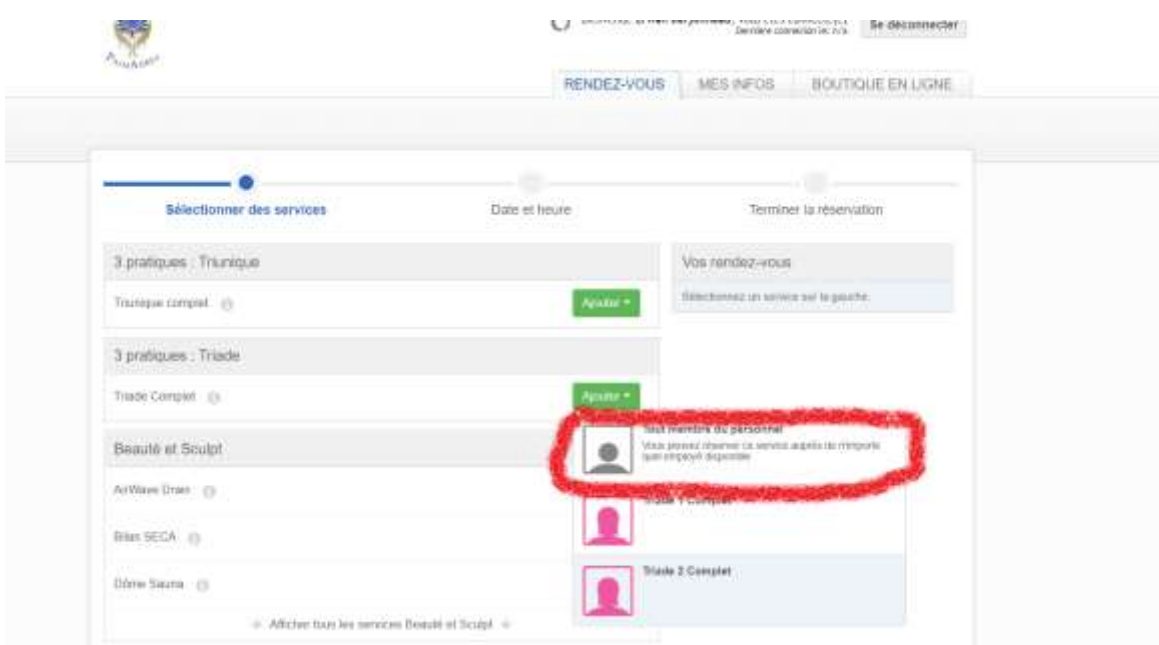

**Là vous arrivez sur la page de l'emploi du temps, choisissez d'abord le jour :**

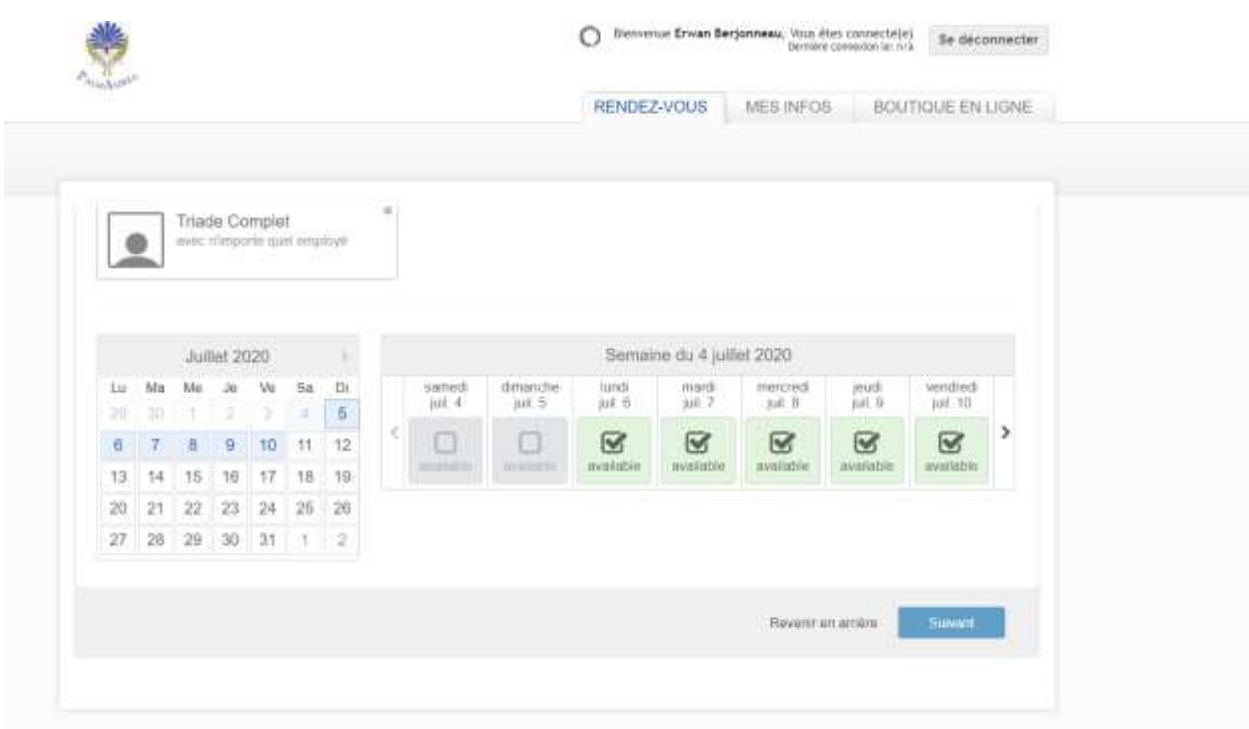

**Par exemple vendredi 10 juillet : vous pourrez alors choisir l'horaire souhaité :**

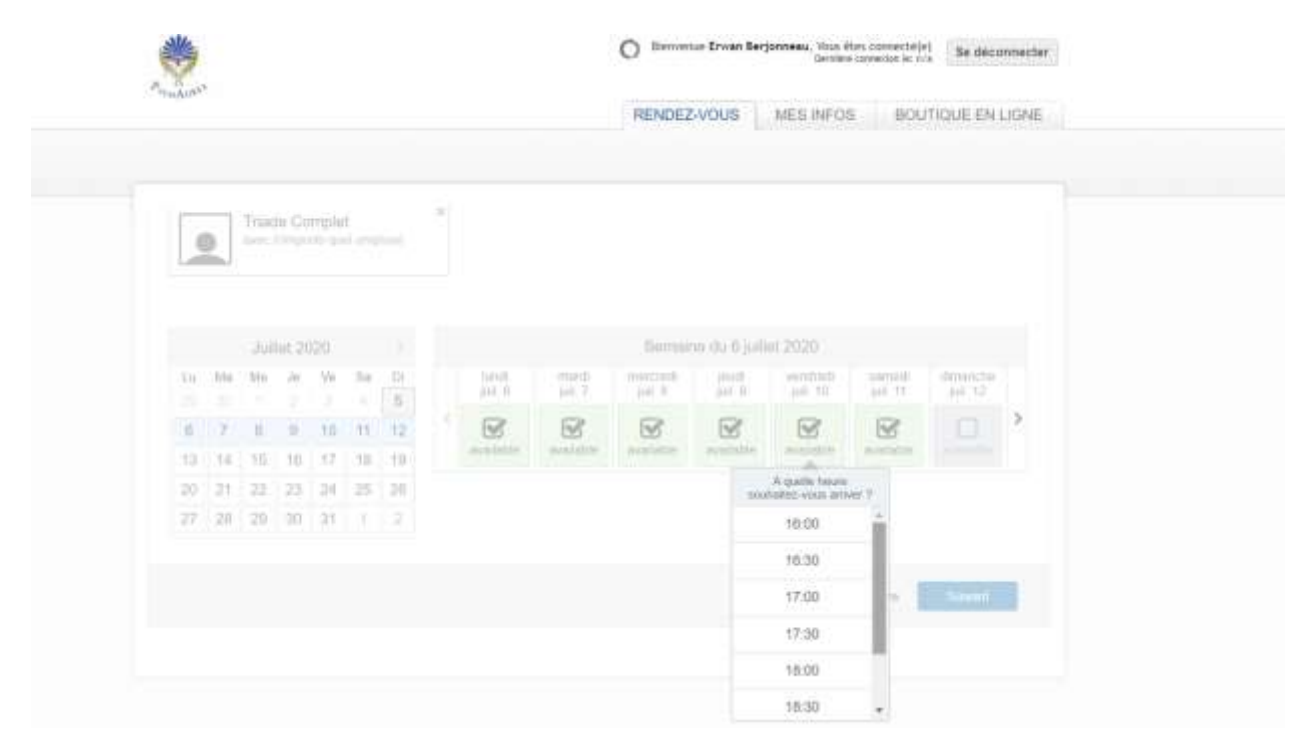

**A présent il vous suffit de cliquer sur payer et réserver en vert:**

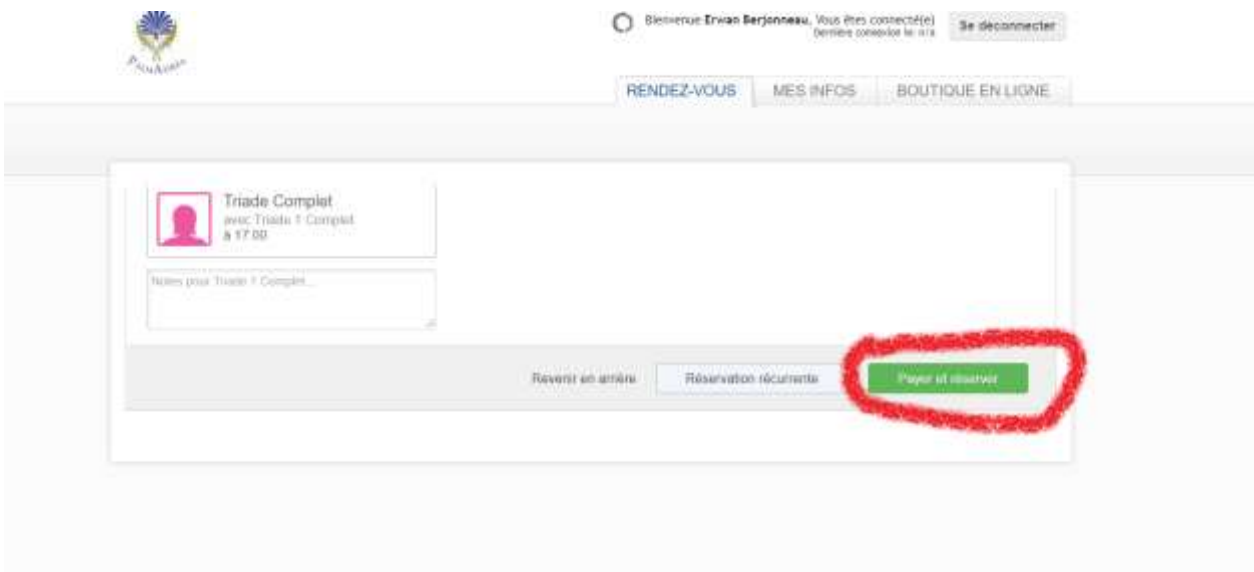

**Maintenant, on vous présente le récapitulatif de la commande avec la date et l'heure du RDV. Il vous reste à cliquer sur payer :**

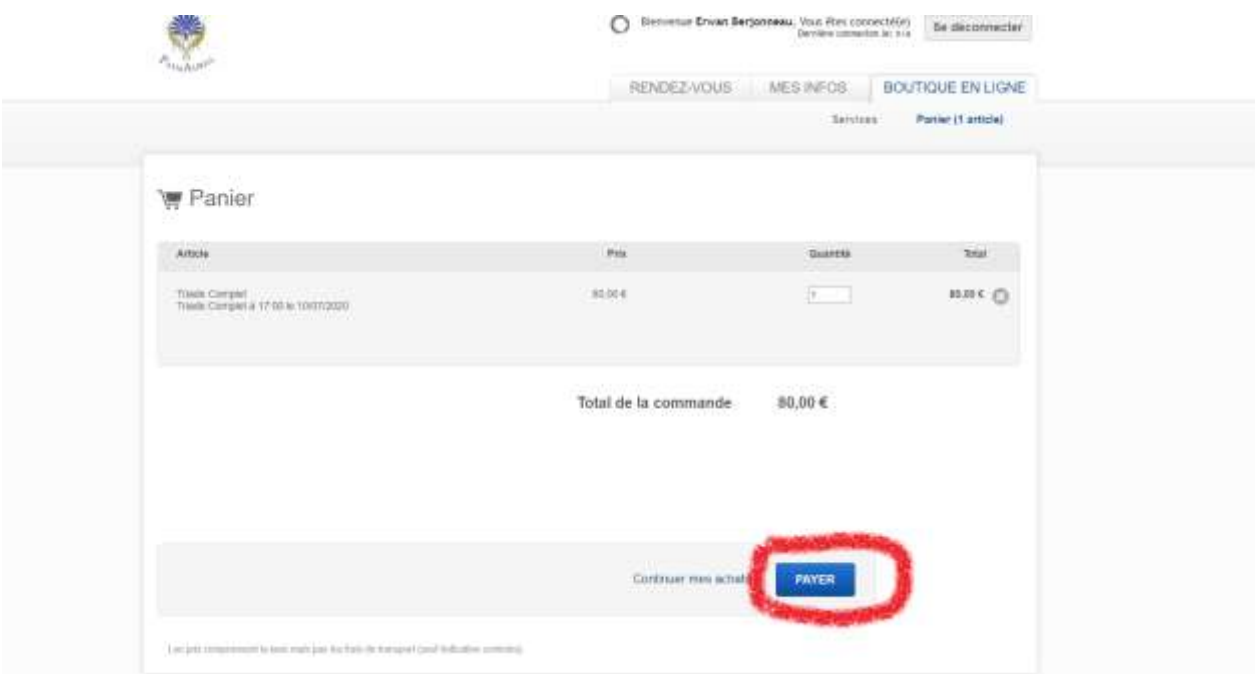

**Ici, indiquez vos coordonnées bancaires et cliquez sur commander:**

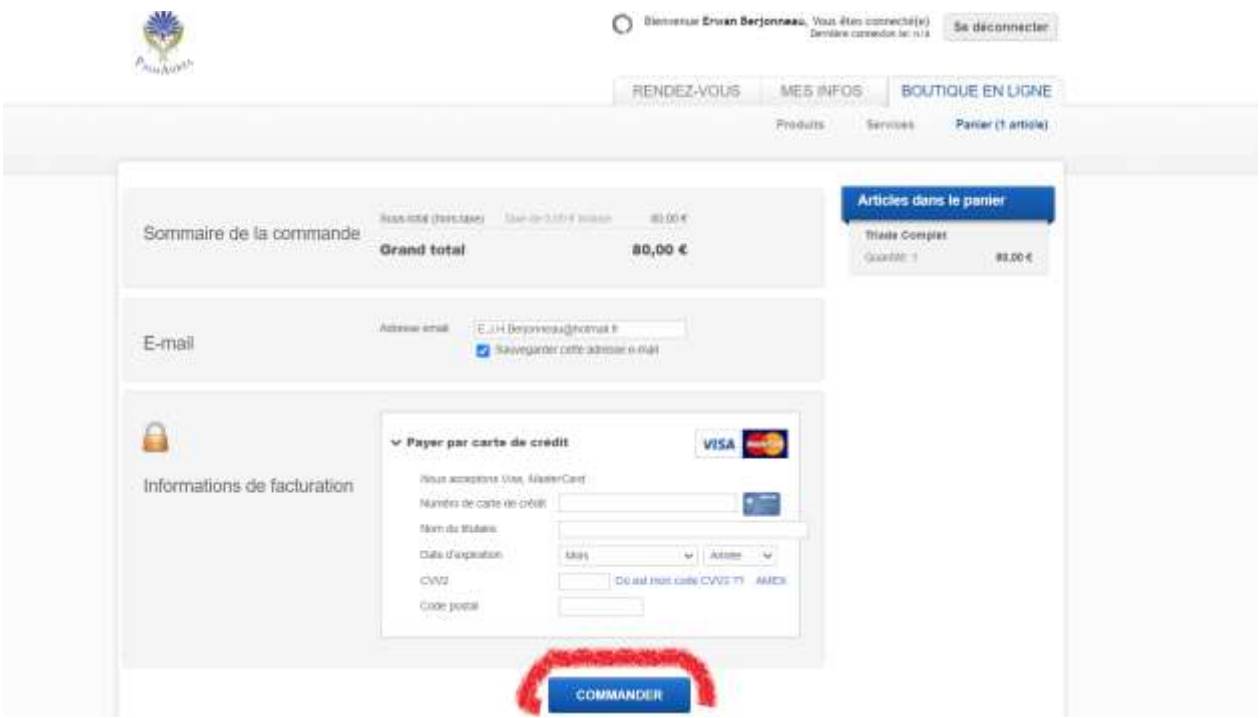

**Enfin, on vous confirme l'achat et la prise de RDV :**

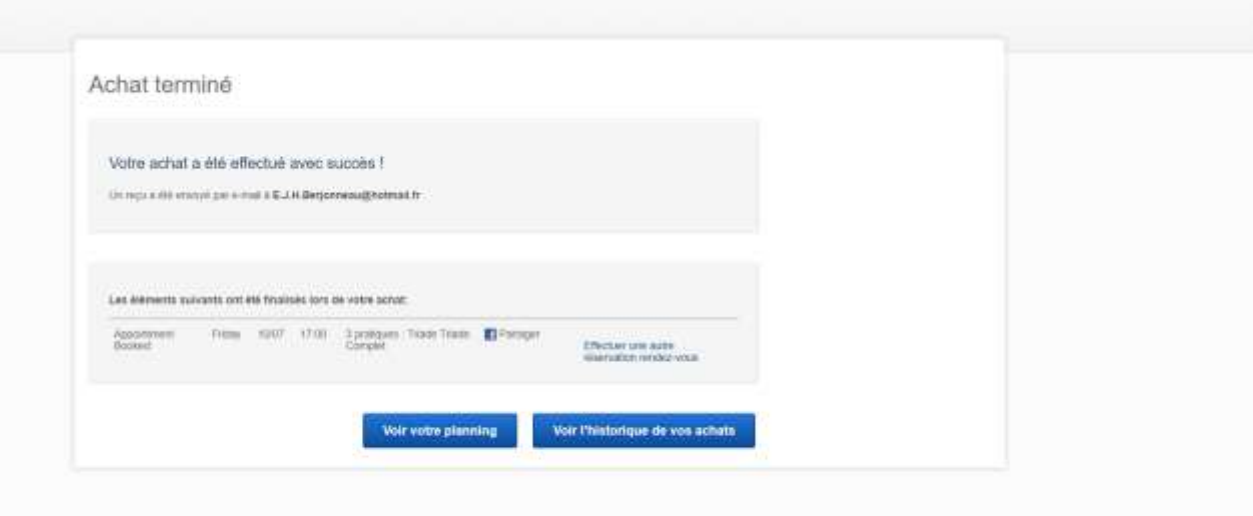

**Vous pourrez alors vous rendre sur votre planning et voir ce RDV s'afficher avec, si c'est le cas, les autres RDV PalmAurea à venir :**

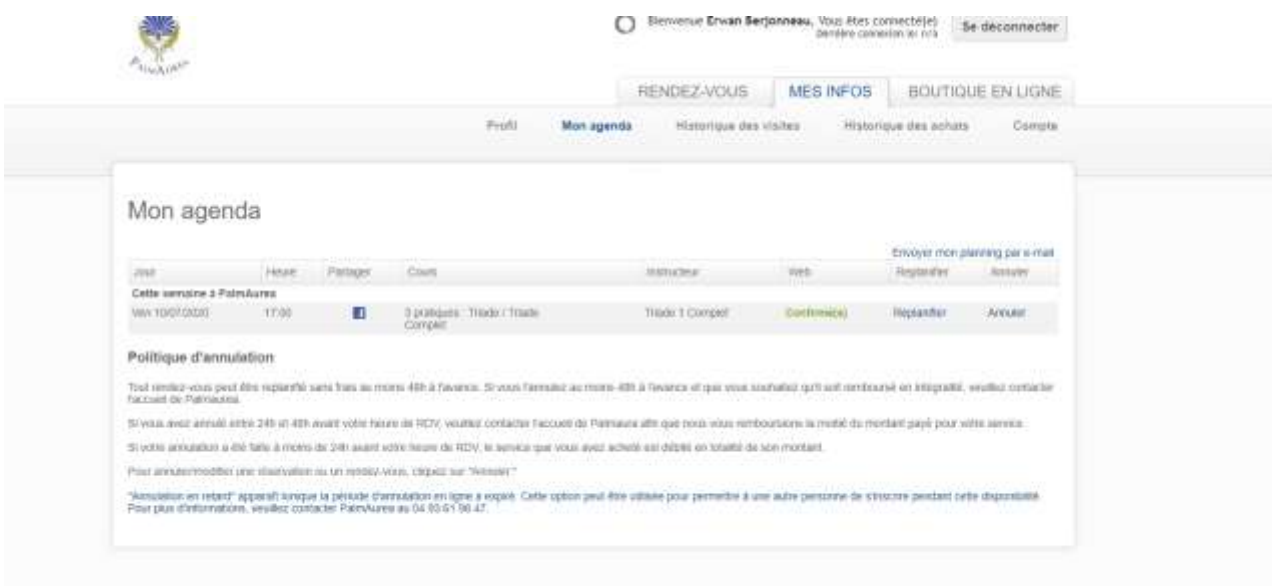

**Bonne triade**